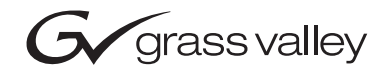

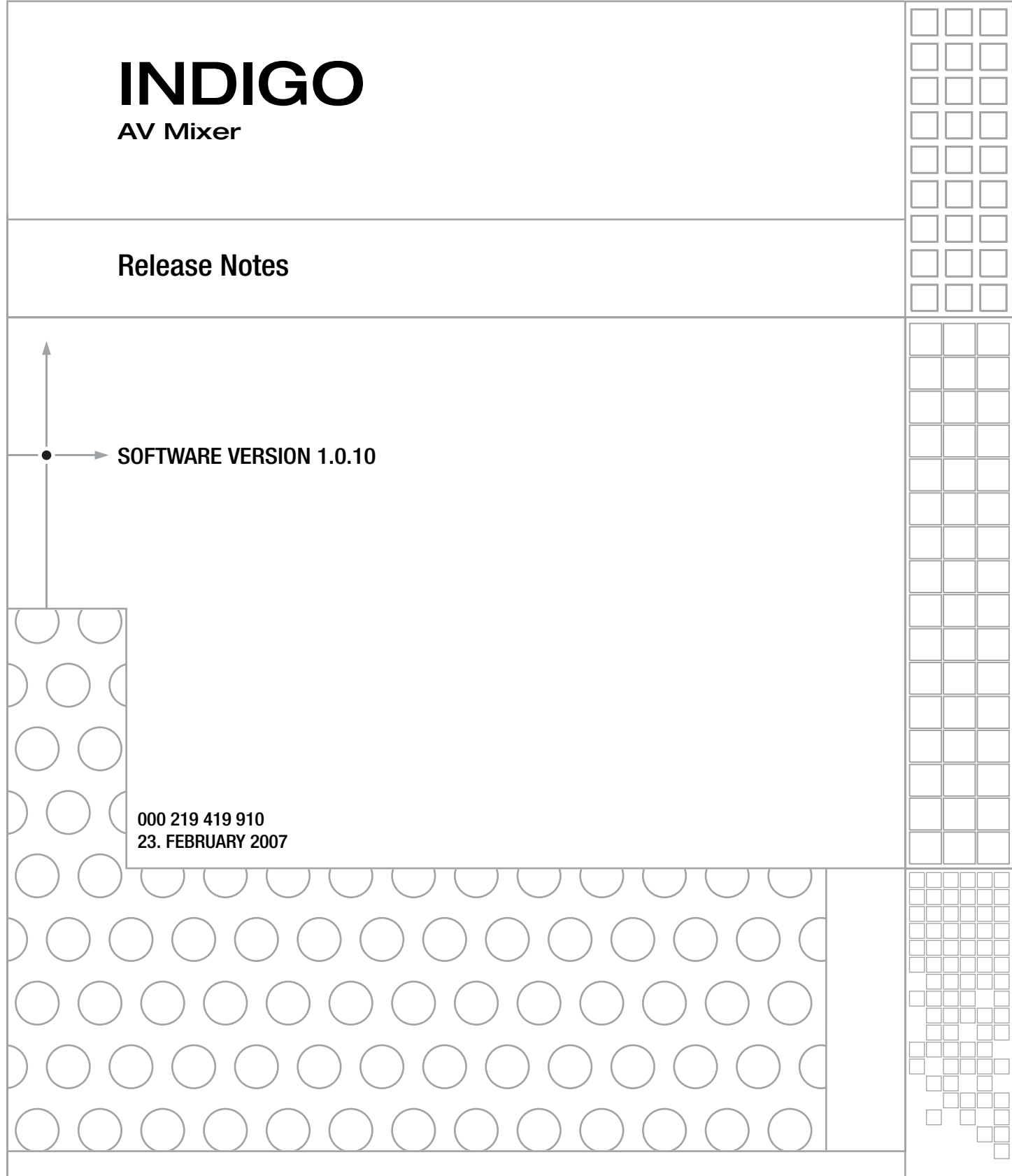

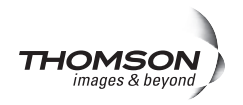

## **Contacting Grass Valley**

On the www.thomsongrassvalley.com web site you get further informationon Thomson/Grass Valley and our products.

For Sales and Service, please contact your local dealer.

[To find the account representative, dealer, or distributor nearest you, go to](http://www.thomsongrassvalley.com)  www.thomsongrassvalley.com/indigo

Copyright © Grass Valley. All rights reserved. This product may be covered by one or more U.S. and foreign patents.

#### **Grass Valley Web Site**

[The](http://www.thomsongrassvalley.com) www.thomsongrassvalley.com web site offers the following:

**Online User Documentation** — Current versions of product catalogs, brochures, data sheets, ordering guides, planning guides, manuals, and release notes in .pdf format can be downloaded.

**FAQ Database** — Solutions to problems and troubleshooting efforts can be found by searching our Frequently Asked Questions (FAQ) database.

**Software Downloads** — Software updates, drivers, and patches can be downloaded.

#### **G** grass valley

#### **END-OF-LIFE PRODUCT RECYCLING NOTICE**

Grass Valley's innovation and excellence in product design also extends to the programs we've established to manage the recycling of our products. Grass Valley has developed a comprehensive end-of-life product take back program for recycle or disposal of end-of-life products. Our program meets the requirements of the European Union's WEEE Directive, the United States Environmental Protection Agency, and U.S. state and local agencies.

Grass Valley's end-of-life product take back program assures proper disposal by use of Best Available Technology. This program accepts any Grass Valley branded equipment. Upon request, a Certificate of Recycling or a Certificate of Destruction, depending on the ultimate disposition of the product, can be sent to the requester.

Grass Valley will be responsible for all costs associated with recycling and disposal, including freight. However, you are responsible for the removal of the equipment from your facility and packing the equipment to make it ready for pickup.

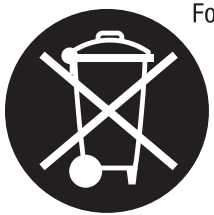

For further information on the Grass Valley product take back system please contact Grass Valley at + 800 80 80 20 20 or +33 1 48 25 20 20 from most other countries. In the U.S. and Canada please call 800-547-8949 or 530-478-4148, and ask to be connected to the EH&S Department. Additional information concerning the program can be found at: www.thomsongrassvalley.com/environment

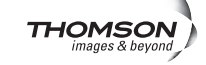

## *Contents*

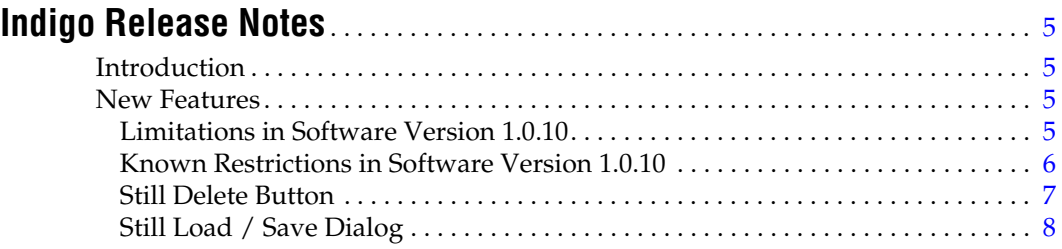

*Contents*

# *Version* 1.0.10 *23. FEBRUARY 2007*

# <span id="page-4-0"></span>*Indigo Release Notes*

## <span id="page-4-1"></span>**Introduction**

This document includes notes for software installation, new features and changes, and other information specific to INDIGO Release 1.0.10 software.

## <span id="page-4-2"></span>**New Features**

The new software version 1.0.10 contains the following features and changes:

- Wrong colours in load/save for .png format fixed.
- Still delete function is implemented. For details refer to *[Still Delete](#page-6-0)  Button* [on page 7](#page-6-0)
- New load/save dialog implemented. For details refer to*[Still Load / Save](#page-7-0)  Dialog* [on page 8](#page-7-0)
- Many small enhancements and stability improvements.

### <span id="page-4-3"></span>**Limitations in Software Version 1.0.10**

- HiRes functionality for upscaling and downscaling HD and computer sources not released
- Audio compressor/limiter for limiting out of range microphone signals is not available yet
- Audio embedding/deembedding is not implemented for DV & SDI

These limitations are expected to be solved during Q1 2007. To receive information about product updates, please register Indigo according to the warranty instructions on the Grass Valley web site:

www.thomsongrassvalley.com/support/warranty/register/.

### <span id="page-5-0"></span>**Known Restrictions in Software Version 1.0.10**

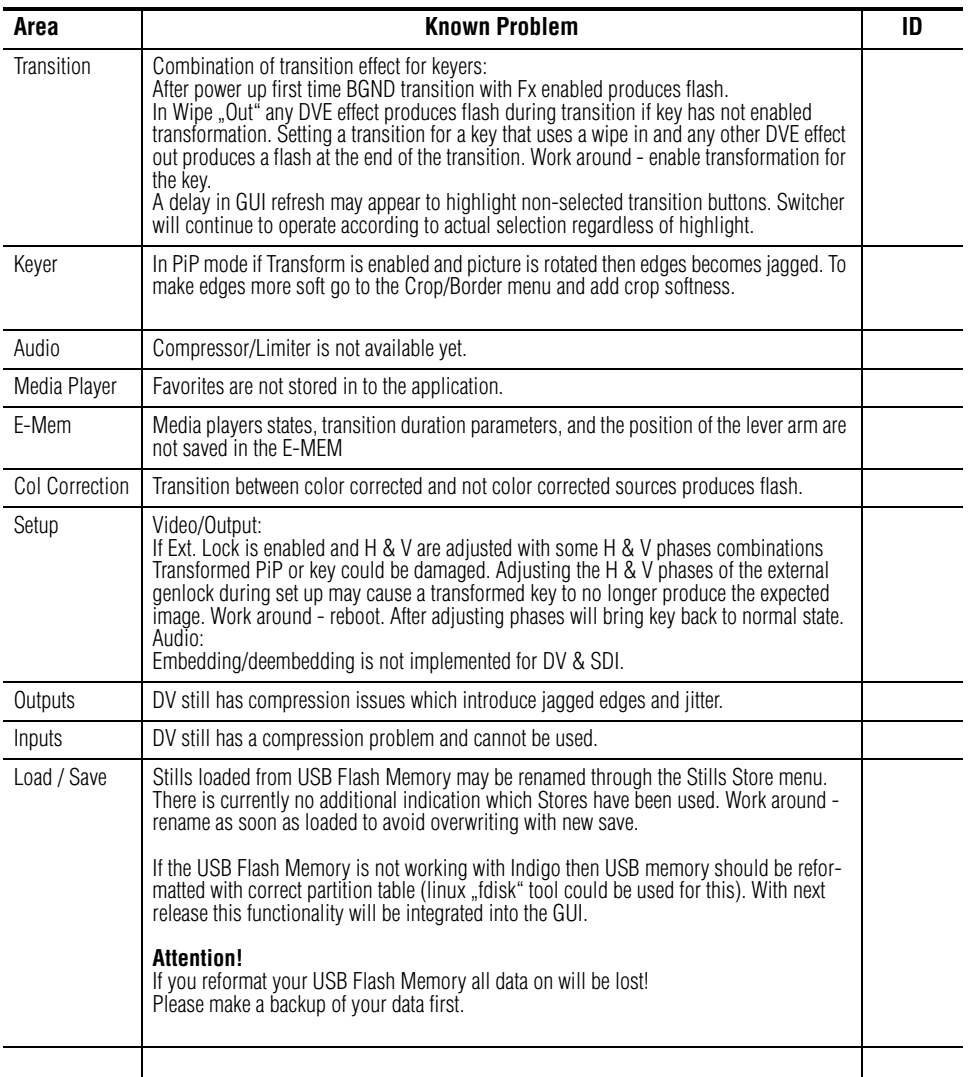

## **Menu Changes**

#### <span id="page-6-0"></span>**Still Delete Button**

With software release version 1.0.10 a new **Delete** button is implemented in the right lower corner of the menu:

*Figure 1. Still Menu with Delete Button*

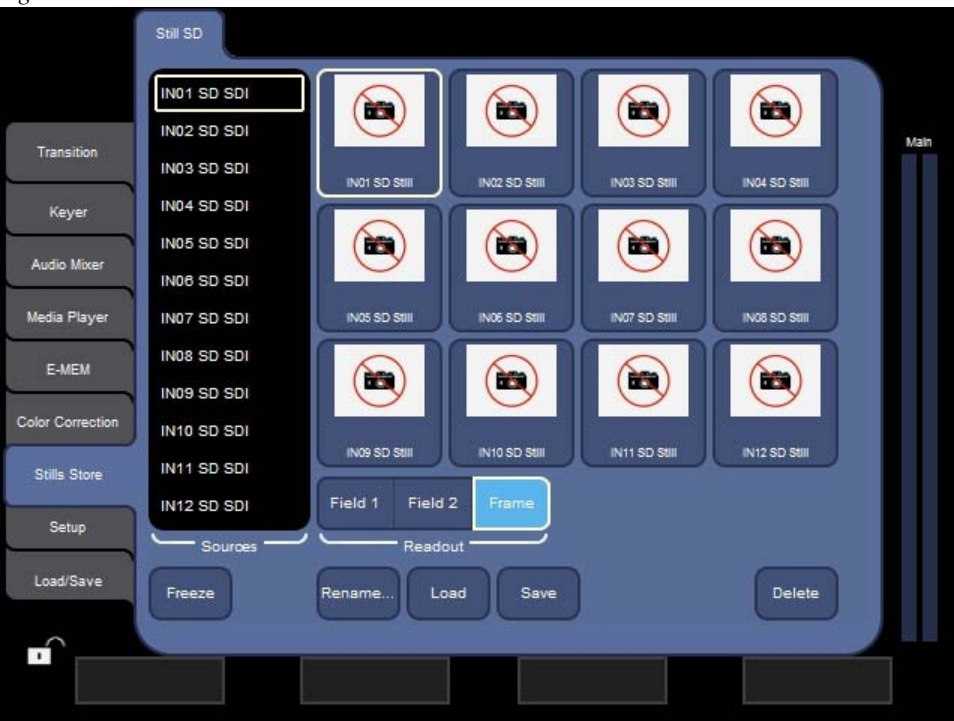

Pressing the **Delete** button the content of the selected Still Slots can be deleted.

#### <span id="page-7-0"></span>**Still Load / Save Dialog**

With software release version 1.0.10 a new **Load/Save** dialog is implemented.

**Save** opens a dialog to let you save a Still to an external USB device. Choose between JPEG and PNG image file formats. This dialog also allows you to create new directories and delete or rename

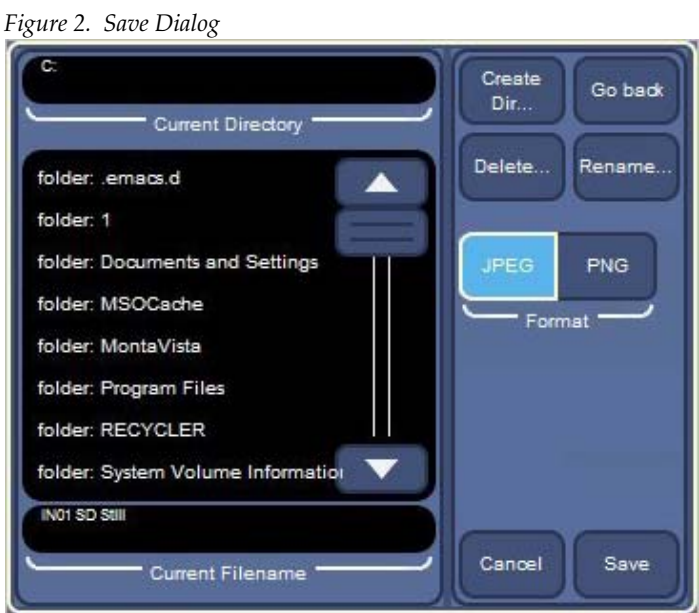

**Load** opens a dialog to let you select and load a Still from an external USB device. This dialog also allows you to create new directories and delete or rename

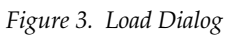

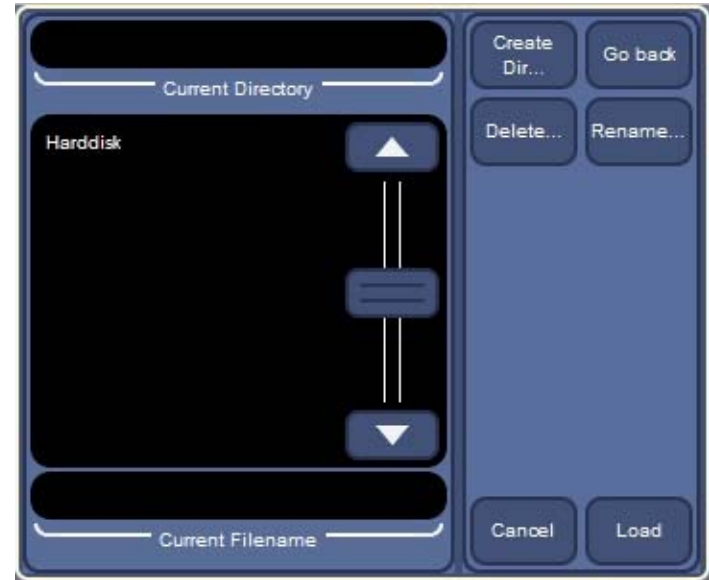

*Version 1.0.10*